# **HOW TO ORDER<br>SCHOOL LUNCHES**

**AT THE PANTRY, WE HAVE OUR OWN DEDICATED MEAL ORDERING SYSTEM THAT CAN BE ACCESSED VIA OUR WEBSITE WWW.THEPANTRYCATERING.CO.UK**

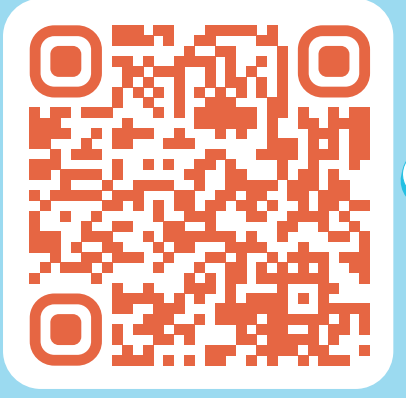

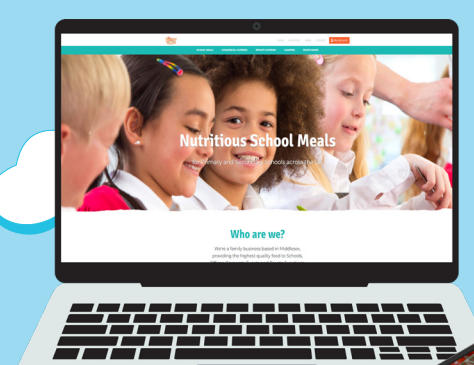

# **LOGIN TO YOUR ACCOUNT**

6.

**1**

Log into your Pantry account using your Pupil ID and password. If you have forgotten your password you can click the "Forgot Password" link, this will send you an automatic email to create a new password. If you have forgotten your Pupil ID you can contact our Customer Service Team.

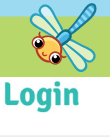

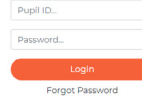

## **TOP UP YOUR ACCOUNT**

Once you have logged into your Pantry account, you will be taken to an ordering dashboard. You will be required to top up your balance unless your child receives free school meals. Should you not need to top up your account, please skip to step

#### **Top-Up Account**

**2**

**The Pantry Cater** 

ou're £0.00 in credit on vour account, please top-.<br>un vour balance

**Con-Lin Accou** 

#### Select the amount you would like to top up and follow the payment instructions.

**<sup>3</sup> PAYMENT**

#### **Top-Up Account Balance**

Please ensure you have enough money in your account to pay for your meals

ct or

Now your account is topped up you can place your orders. Please take note of your school's order cut-off, displayed at the top of the page. You will be unable to place orders, amend orders or cancel orders after the order cut-off time has passed.

Jalance £0.00

### **PLACE YOUR ORDER**

**4**

School Meals need to be ordered, amended or cancelled before 9:00am each day

# **Summer Term 2 2023**

Mon 5th Jun 2023 - Wed 19th Jul 2023

## **<sup>5</sup> ADVANCE ORDERING**

On your order dashboard you will see a breakdown of weekly menus – you can order daily, weekly, monthly or termly whichever option works best for you. Select the "View Menu & Order" button pertaining to the week you wish to order from – the date indicates the starting date of that week. On the days you wish to order, please select the tick box to load the menu. It is very important to select this tick box as your order will not process correctly without this being done. Select your child's main meal and dessert option, clicking the small round button above the food option and then select the save choices button and wait for it to save.

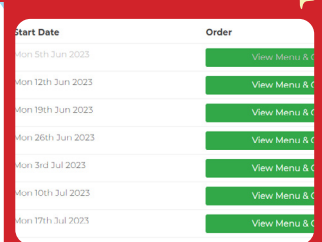

#### **Menu for Summer Term 2 2023**

Week Commencing 19th Jun 2023 Week #25 of 2023

**Should you need any further assistance please contact our customer service team on 02088137040 or office@thepantrycatering.co.uk**

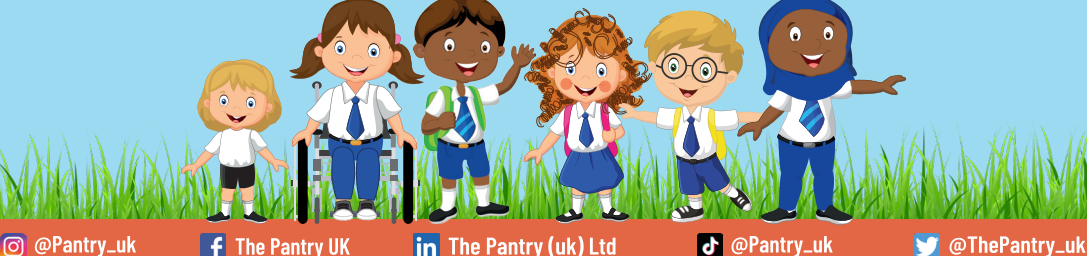